# 国铁商城业务导图

商城业务

#### 入驻业务  $\bullet$

- 商户入驻  $\bullet$ 
	- 入驻条件

入驻条件参考:商城首页—【商城咨询】—<u>《关于公布2024年度招商选品试行标准的通知》</u>。 2024年招商公告尚未发布,请关注商城首页公告信息。

入驻流程  $\bullet$ 

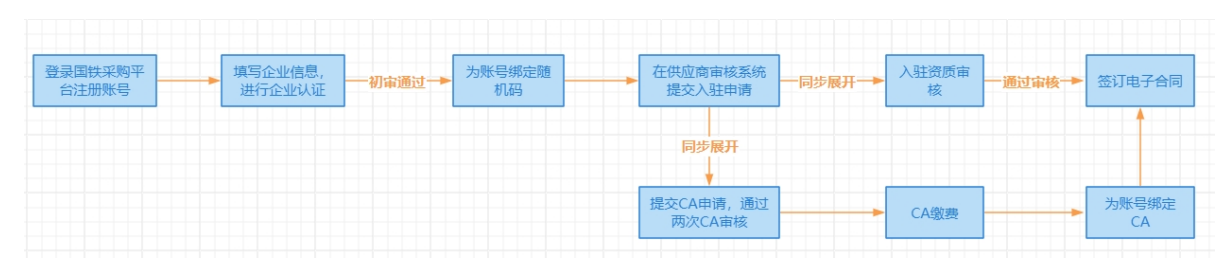

#### 账号注册  $\bullet$

点击下载:商城首页底部—【帮助中心】—【商城常见问题】—附件1:<u>《供应商如何在国铁</u> 。 采购平台登记注册》

企业认证

认证常见问题可参考:商城首页底部—【帮助中心】—<u>【商城常见问题】</u>—常见企业认证不通 过原因?

绑定随机码  $\bullet$ 

随机码常见问题参考: 商城首页底部—【帮助中心】—<u>【商城常见问题】</u>—随机码常见问题。

- 入驻申请  $\bullet$ 
	- 入驻资质审核

资质审核常见问题参考: 商城首页底部—【帮助中心】—【商城常见问题】—附件12: 《商品资质审核常见问题》。

### 申请CA证书

CA数字证书如何购买、绑定、办理延期和解锁,相关操作参考:商城首页底部-【帮助中 心】—【商城常见问题】—附件3:<u>《国铁采购平台数字证书在线申请系统用户手册》</u>。

● 签订电子合同

点击下载:商城首页底部—【帮助中心】—【商城常见问题】—附件8:<u>《如何在商户审核系</u> <u>统完成合同签订》</u>。

#### 续签流程  $\bullet$

商城续签工作于每年第四季度组织开展,2023-2024年协议续签工作已截止,国铁商城2024年招商 工作将以通知方式适时发布。具体通知请关注商城首页<u>[【商城资讯】](https://mall.95306.cn/mall-view/notice)</u>发布的相关内容。

# 商户退出

#### 商户退出规则

商户退出参考:商城首页底部—【商城规则】—【更多】—<u>《国铁通用物资采购平台商户退出规则</u> (试行)》。

### • 主动退出

访问<u>国铁商城商户审核系统首页</u>—点击【工作台】—左侧菜单栏选择【通用物资企业退出】—选择 【主动退出申请】—按系统提示提交主动退出申请(验证退出条件)—签署退出协议-锁定店铺, 进入30日公示期-公示期结束后等待审核。

#### 被动退出  $\bullet$

访问<u>国铁商城商户审核系统首页</u>—点击【工作台】—左侧菜单栏选择【通用物资企业退出】—选择 【被动退出查询】—完成退出规则规定及系统提示的平台未完成业务内容-完成被动退出确认。

### 保证⾦的缴纳及退还

#### ● 保证金缴纳

访问<u>国铁商城商户审核系统首页</u>—点击【工作台】—左侧菜单栏选择【保证金管理】—上传缴费凭 证-等待财务确认收费情况(五个工作日)–财务确认后完成缴纳。

#### ● 保证金退还

完成退出流程后,按照【商城资讯】—<u>《关于暂停2023年度招商并试行收取商户履约保证金及开</u> <u>展2024年入驻协议续签工作的通知》</u>—附件1:退还履约保证金申请(模板),将申请书邮寄至国 铁商城,收到纸质申请后30个工作日内完成退还流程。

#### 经营范围变更  $\bullet$

商户业务办理周期规则:商城首页底部—【商城规则】—【更多】—<u>国铁通用物资采购平台商户业务办</u> <u>理周期规则(试行)</u>。

#### ● 新增品牌、类目、商品

新增操作参考:商城首页底部—【帮助中心】—【商城常见问题】—附件16:<u>《商户品牌、类目、</u> <u>商品新增操作及部分常见问题》</u>。

相关规则:商城首页底部—【商城规则】—【更多】—<u>《国铁通用物资采购平台商户新增品牌、类</u> <u>目、商品业务规则(试行)》</u>。

资质更新  $\bullet$ 

> 支持在商户审核系统更新企业钉钉联系人、店铺类目资质材料、质检报告。 资质更新可参考:商城首页底部—【帮助中心】—【商城常见问题】—附件13:<u>《国铁采购平台商</u> <u>户审核系统资质更新操作手册》</u>。

### 放弃品牌、类⽬、商品

### 放弃品牌

访问<u>国铁商城商户审核系统首页</u>—点击【工作台】—左侧菜单栏选择【通用物资企业放弃】— 选择【放弃品牌】—提交放弃申请函—商户二次确认后即可。

• 放弃类目

访问<u>国铁商城商户审核系统首页</u>—点击【工作台】—左侧菜单栏选择【通用物资企业放弃】— 选择【放弃类目并提交申请】—商户二次确认后即可。

放弃商品

访问<u>国铁商城商户审核系统首页</u>—点击【工作台】—左侧菜单栏选择【通用物资企业放弃】— 选择【放弃商品申请】—【确认】按钮进入放弃商品流程—列表最左侧有复选框字段列,商 户可以单条选择放弃商品或者批量选择放弃商品。

#### 品牌管理  $\bullet$

### 品牌入驻

品牌入驻规则:商城首页底部—【商城规则】—【更多】—<u>《国铁通用物资采购平台品牌管理及热</u> <u>度评价规则(试行)》</u>。 品牌入驻条件及填写规范:商城首页底部—【帮助中心】—【商城常见问题】—附件7:<u>《品牌入</u> 驻条件及填写规范》

品牌入驻操作参考:商城首页底部—【帮助中心】—【商城常见问题】—附件16:<u>《商户品牌、类</u> <u>目、商品新增操作及部分常见问题》</u>—品牌入驻申请。

#### 品牌归集

访问<u>国铁商城商户审核系统首页</u>—点击【工作台】—左侧菜单栏选择【品牌管理】—(查看平台归 集提示)-同意品牌归集或放弃品牌。

### 品牌状态更新

如品牌被停用,需要更新品牌信息,再次申请品牌入驻,可参考:品牌入驻部分。

#### 运营业务  $\bullet$

# 商品维护

#### 商品发布和编辑

商品发布需首先在商户审核系统提报或更新对应类目资质,上传商品报价表,再在商城系统"供应 商中心"操作商品上架。

商品发布和编辑参考:商城首页底部—【帮助中心】—【商城常见问题】—附件16:<u>《商户品牌、</u> <u>类目、商品新增操作及部分常见问题》</u>—发布新商品。

相关规则:商城首页底部—【商城规则】—【更多】—<u>《国铁通用物资采购平台商品发布规则(试</u> 行)》。

### 商品状态更新

商品状态主要分为上架、下架、停用、启用、锁定、申请解锁、待审核、已驳回、已废除。 商品状态更新参考:商城首页底部—【帮助中心】—【商城常见问题】—附件16:<u>《商户品牌、类</u> <u>目、商品新增操作及部分常见问题》</u>—商品列表。

商品信息修改后,如需上架,均需运营人员审核(降价、修改库存除外)。 商品审核规则可参考:商城首页底部—【商城规则】—【更多】—<u>《国铁通用物资采购平台商品上</u> <u>架审核管理规则(试行)》、《国铁通用物资采购平台商品上架审核实施细则(试行)》</u> 商品被动下架规则:商城首页底部—【商城规则】—【更多】—<u>《国铁通用物资采购平台商品下架</u>

#### 商品废除

访问<u>国铁商城商户审核系统首页</u>—操作【放弃商品】后,登录商城系统,进入【供应商中心】, 进⼊【商品列表】,找到需废除的商品,打开该商品的【下拉框】,按对应的SKU单品选择【废 除】。

#### 商品常见驳回问题

<u>管理规则 (试行)》</u>。

相关参考:商城首页底部—【帮助中心】—【商城常见问题】—附件17:<u>《商品审核驳回案例及正</u> 确示例》。

# 店铺维护

店铺装修

访问<u>国铁商城首页</u>—进入【供应商中心】—选择【店铺管理】—选择【店铺基础信息维护】—进行 店铺图⽂维护—等待审核。 注意: 手机号更新不用等待审核。店铺联系电话中首个号码必须为手机号。 店铺命名规则参考:商城首页底部—【商城规则】—【更多】—<u>《国铁通用物资采购平台商户店铺</u> <u>命名规则(试行)》</u>。

# 物流业务

### 物流发货

如何发货

访问<u>国铁商城首页</u>—进入【供应商中心】—选择【采购单列表】—查看订单—跳转物流系统—选择 物流⽅式-维护物流信息。

签约物流办理

点击下载:商城首页底部—【帮助中心】—【商城常见问题】—附件20:<u>《签约物流操作手册》</u>。

#### 预警处理

物流预警处理参考:商城首页底部—【帮助中心】—【商城常见问题】—附件16:<u>《商户品牌、类</u> <u>目、商品新增操作及部分常见问题》</u>—物流业务重点内容。

相关规则:商城首页底部—【商城规则】—【更多】—<u>《国铁通用物资采购平台商户物流运作规则</u> (试行)》。

#### 对账结算  $\bullet$

### 对账结算

对账

以自然月为对账周期,每月8日(遇节假日顺延)开始由采购人和商户对上个自然月满足对账条 件的全部采购订单集中对账,每月15日前完成当期对账。 访问<u>国铁商城首页</u>—进入【供应商中心】—选择待对账订单—选择【生成账单】—发起对账—采购 人确认(如有待差异处理账单,点击"挂起"或"终止")。

开票

采购人于每月15日前(含15日)提交的发票申请,商户须在当月月底前完成开具并送达;采购人 于每月16日及之后提交的发票申请,商户须在次月15日前完成开具并送达。发票信息须在商城上 完成录入,纸质发票完成邮寄,电子发票上传至商城。 访问<u>国铁商城首页</u>—进入【供应商中心】—进入【结算管理】—【发票申请单列表】—录入发票信

息,同时上传电子发票或线下邮寄纸质发票至采购人。

### 收款

(线下收款)—访<mark>问<u>国铁商城首页</u>—进入【供应商中心】—【结算管理】—【账单列表】—点击</mark> 【前往收款】确认收款(如有异议,点击"收款异议")。 注意:如未收到款项,请勿点击"已收款"。

### 对账结算常见问题

常见问题参考:商城首页底部—【帮助中心】—【商城常见问题】—附件16:<u>《商户品牌、类目、</u> <u>商品新增操作及部分常见问题》</u>—对账结算重点内容。 相关规则:商城首页底部—【商城规则】—【更多】—<u>《国铁通用物资采购平台支付结算规则(试</u>

售后服务

行)》。

# 如何售后

访问<u>国铁商城首页</u>—进入【供应商中心】—进入【售后管理】—完成售后审批—换货或维修—系统确认 完成。 相关规则:商城首页底部—【商城规则】—【更多】—<u>《国铁通用物资采购平台售后管理规则(试</u> 行)》。

#### 批量采购业务  $\bullet$

# • 如何参与项目

访问<u>国铁商城首页</u>—导航栏【批量采购专区】—查看公告—点击【参与】—选择商品报名参与—查看审 核结果—参与报价—确定中标信息—发货。 相关规则:商城首页底部—【商城规则】—【更多】—<u>《国铁通用物资采购平台批量采购专区操作规则</u> (试行)》。

# 质量考核

# • 问题整改

# 申诉

申诉需在考核公示期内提交申请,公示发布时间一般为次月中旬,公示时间为3个工作日,请及 时关注商城首页<u>[【商城资讯】](https://mall.95306.cn/mall-view/notice)</u>发布的考核公示信息,可通过<u>[供应商违约管理系统](https://cg.95306.cn/punish-view/)</u>提交申诉申请, 并查看申诉结果。 相关参考:商城首页底部—【帮助中心】—【商城常见问题】—附件24:<u>《供应商违约管理系统申</u> 。 诉操作》

# • 问题整改

2024年1月及之前的违约通过钉钉提报。路径: 打开"钉钉"—点击左上角选择【国铁商城供应商】 架构—进入【工作台】—选【OA审批】—选择【整改材料提报】按提示提交相关整改报告;2024 年1月份及以后的月度整改通过<u>[供应商违约管理系统](https://cg.95306.cn/punish-view/)</u>提报; 违约管理系统上传整改报告操作参考:商城首页底部—【帮助中心】—【商城常见问题】—附件 26:<u>[《商户整改验收材料提交操作》](https://oss.mall.95306.cn/mall/%E9%99%84%E4%BB%B626%EF%BC%9A%E5%95%86%E6%88%B7%E6%95%B4%E6%94%B9%E9%AA%8C%E6%94%B6%E6%9D%90%E6%96%99%E6%8F%90%E4%BA%A4%E6%93%8D%E4%BD%9C.pdf)</u>; 整改报告模板参考:商城首页底部—【商城规则】—【更多】—<u>《国铁通用物资采购平台商户信誉</u> <u>评价及考核规则(试行)》</u>—附件5:商户整改验收申请。

# 商城规则

# 商城总则

相关规则:商城首页底部—【商城规则】—【商城总则】—<u>《国铁通用物资采购平台规则总则(试</u> 行)》。

其他规则  $\bullet$ 

# ● 类目维护管理规则

相关规则:商城首页底部—【商城规则】—【更多】—<u>《国铁通用物资采购平台商品类目维护管理</u> <u>规则(试行)》</u>。

# 商品价格规则

相关规则:商城首页底部—【商城规则】—【更多】—<u>《国铁通用物资采购平台商品价格管理规则</u> (试行)》。

价格抽查及监控规则

相关规则:商城首页底部—【商城规则】—【更多】—<u>《国铁通用物资采购平台商品价格抽查及监</u> <u>控规则(试行)》</u>。

# 运营监督管理规则

相关规则:商城首页底部—【商城规则】—【更多】—<u>《国铁通用物资采购平台用户运营监督管理</u> <u>规则(试行)》</u>。

# • 广告运营规则

相关规则:商城首页底部—【商城规则】—【更多】—<u>《国铁通用物资采购平台广告运营规则(试</u> 行)》。

#### 客户服务  $\bullet$

# 商城客服

# 钉钉客服

# • 服务小钉

商户进入钉钉群后,可通过智能客服自助查询问题。可<u>@路小艾进行提问</u>。如有需查询的业务资 料,可登录钉钉-工作台-云课堂-学习中心进行查看。

# • 人工客服

智能客服未解决的问题,将有人工客服介入解答。

#### 电话客服  $\bullet$

商城客服电话:010-95306-8